## 電子申請の方法 (障害者を対象とする北九州市職員採用選考)

(1) 「北九州市電子申請窓口(外部リンク)」をクリックしてください。

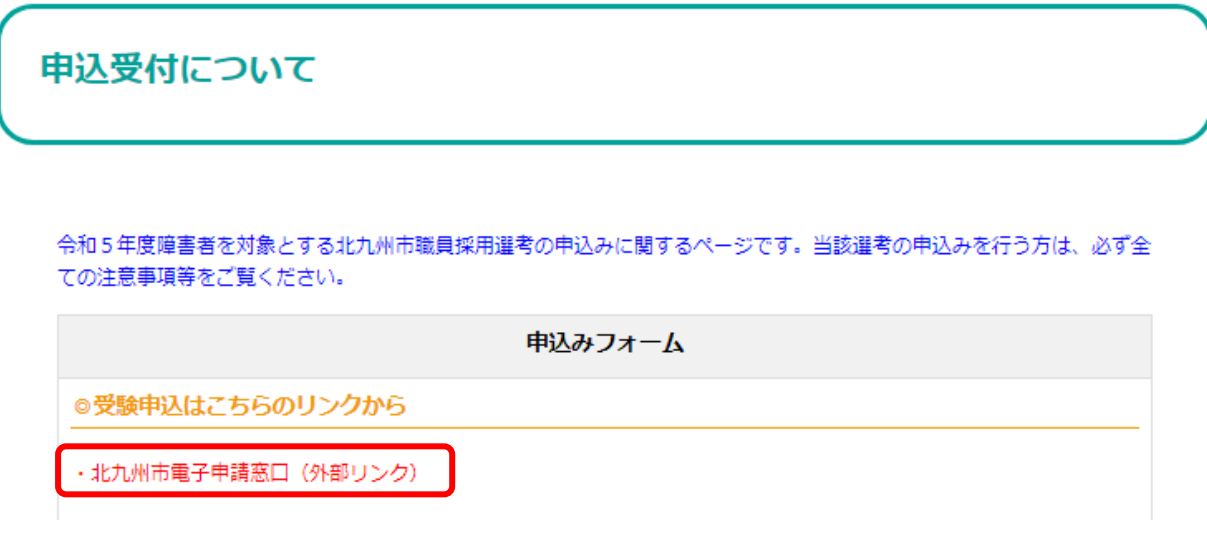

(2) 障害者を対象とする北九州市職員採用選考の電子申請ページが開きます。

試験案内をよく読んだ上で、ページ下部の「ログインして申請に進む」または「メールを認証して 申請に進む」をクリックしてください。

※ログインして申請に進んでいただくと、申請の一時保存ができるようになります。

## 障害者を対象とする北九州市職員採用選考

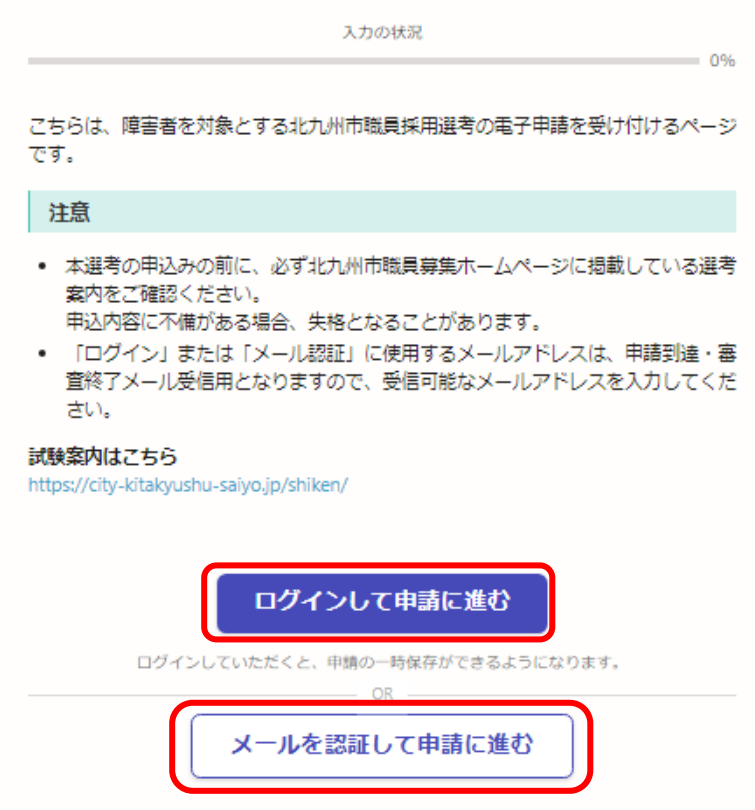

(3) (2)で「ログインして申請に進む」をクリックした場合、下記のログイン画面が表示されま す。ログイン方法を「Google」「LINE」「メールアドレス」から選んでログイン、もしくは「新規ア カウント登録」し、ログインしてください。

※「Google」、「LINE」でログインを行えば、Graffer アカウントを作成していなくても、ログイ ンすることが可能です。

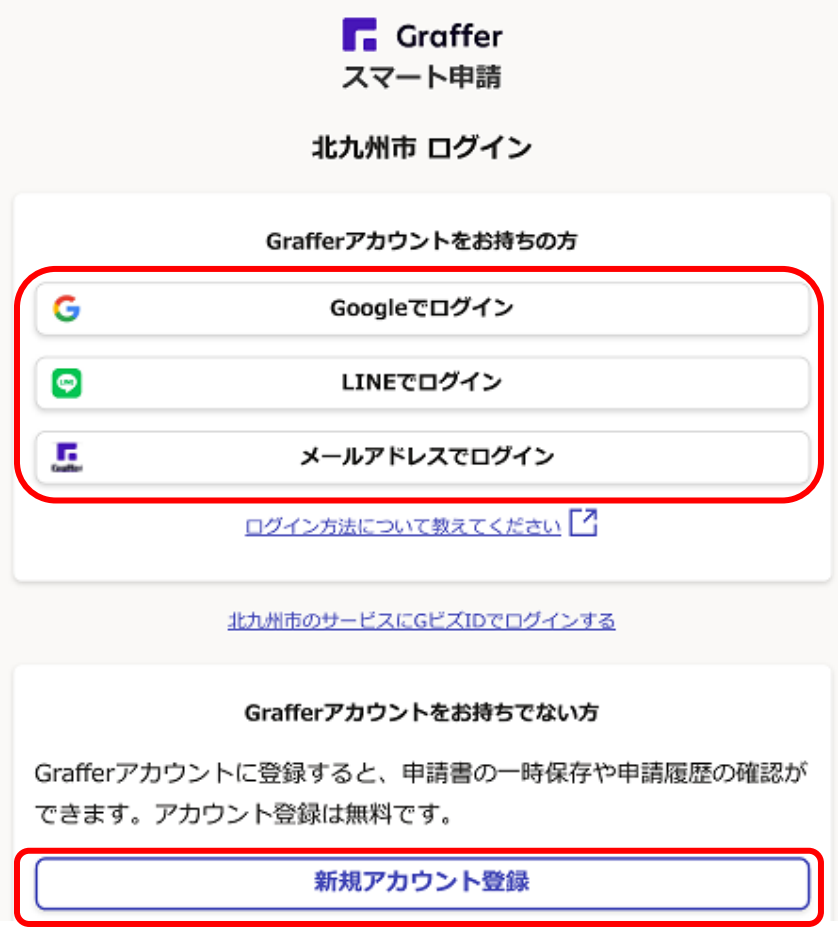

(4) (2)で「メールを認証して申請に進む」をクリックした場合、下記の画面が表示されます。 申請に利用するメールアドレスに確認メールを送信後、メール認証を行ってください。

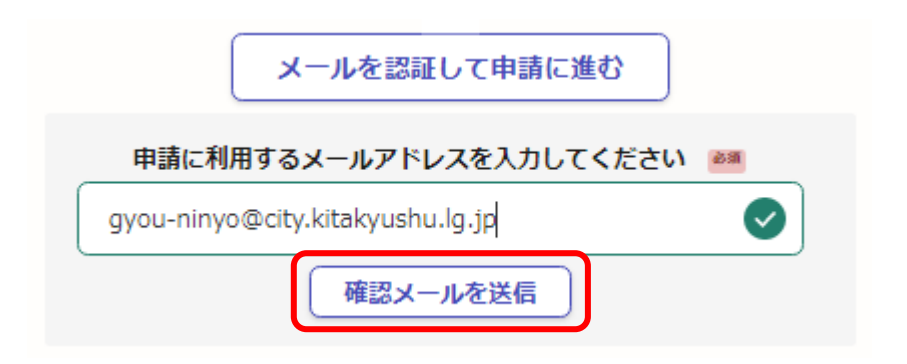

(5) (3)または(4)で、ログインまたはメール認証後、下記の申請画面が表示されます。「入力 の状況」が、100%になるまで入力してください。

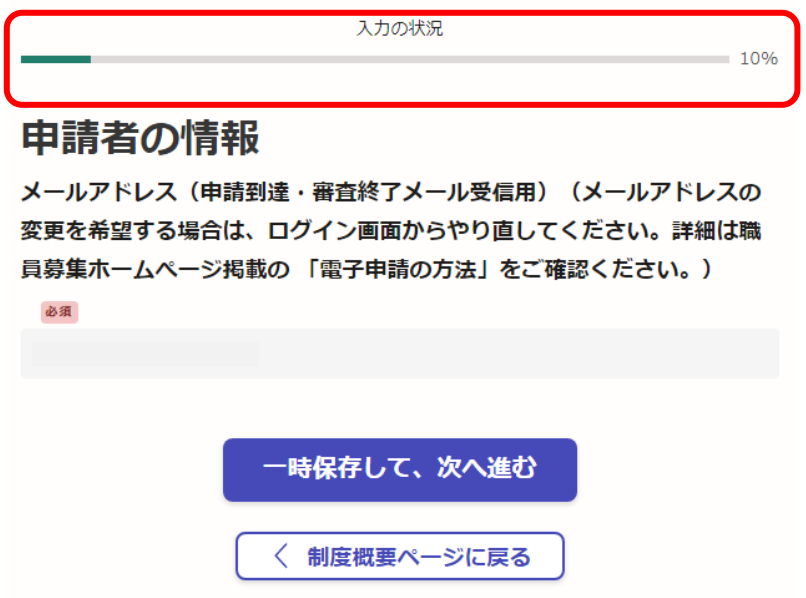

(6) 「入力の状況」が100%になるまで入力したら、ページ下部の「この内容で申請する」をク リックしてください。

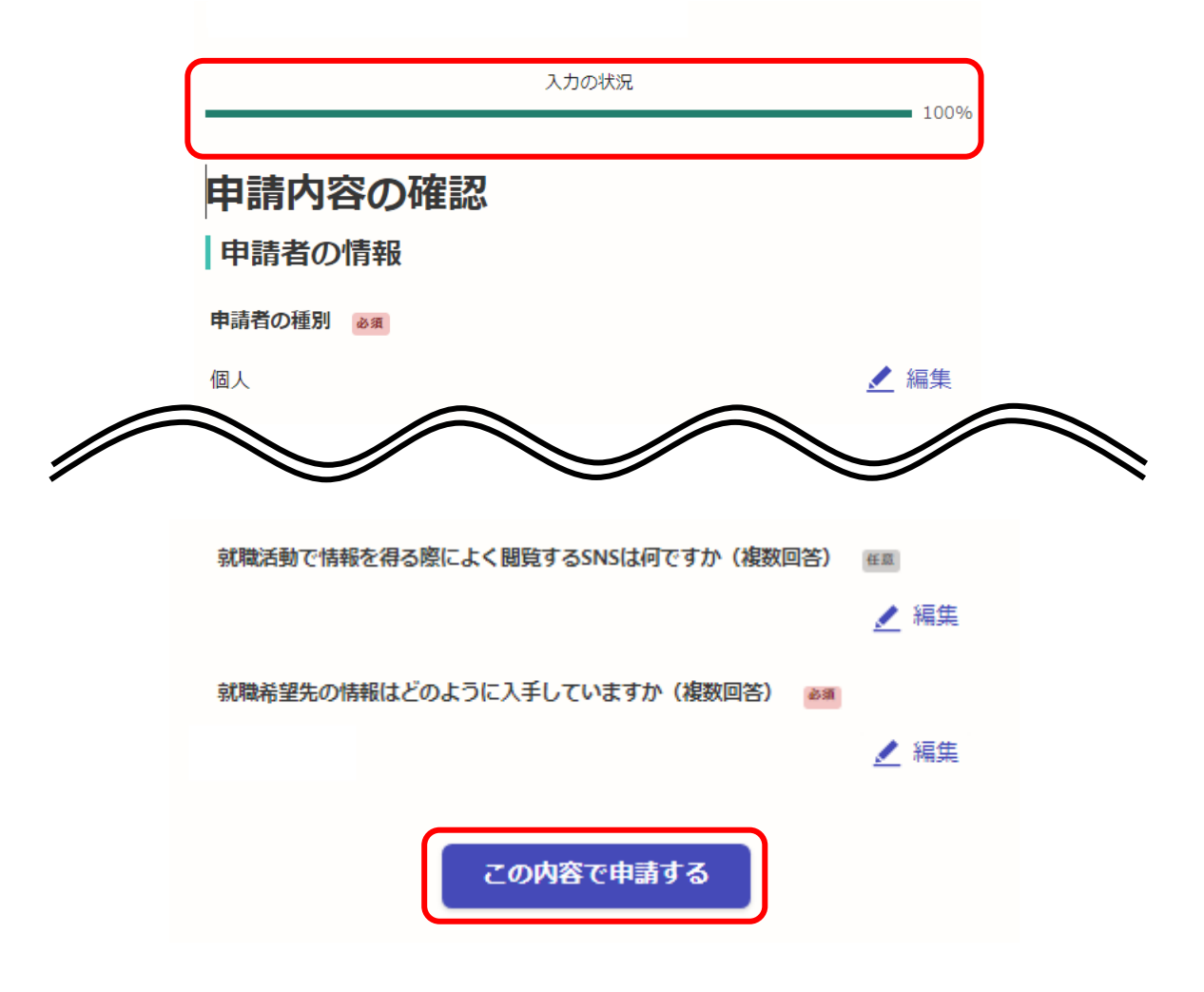

## (7) 下記画面が出てきましたら、申請完了です。

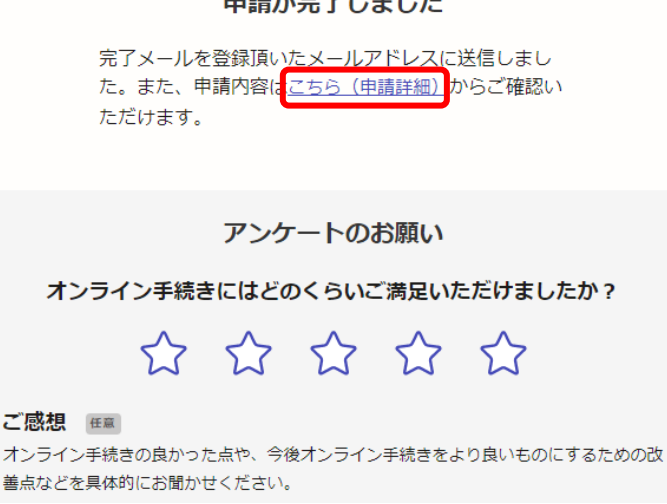

あきじゅう エンチル

(8) 上記画面中「申請詳細」をクリックすると、下記のとおり申請内容が確認できます。(申請 到達のお知らせ(メール)で届く URL からでも確認できます。)申請内容に誤りがある場合は、 **必ず「申請を取り下げる」より申請の取り下げを行ったのち、再申請を行ってください。アカウ ントでログインして申請した場合は「この申請を元に新規申請」から、申請内容をコピーして再**

**申請することが可能です。**(メールアドレス(申請到達・審査終了メール受信用)の変更を行う場 合は、(1)からやり直し、新規申請を行ってください。)

**※申請は1人1回のみです。誤って複数回申請をした場合は、上記手順によりご自身で取り下 げを行ってください。取り下げが確認できない場合は、最後に受信した申請にて受付処理を 行います。**

**※申請内容に誤りがあり、申請の取り下げを行いたい場合でも、「申請を取り下げる」のボタン が表示されないことがあります。その場合は「北九州市人事委員会行政委員会事務局任用課 (093-582-3041)」までご連絡ください。(平日8時30分から17時15分まで)**

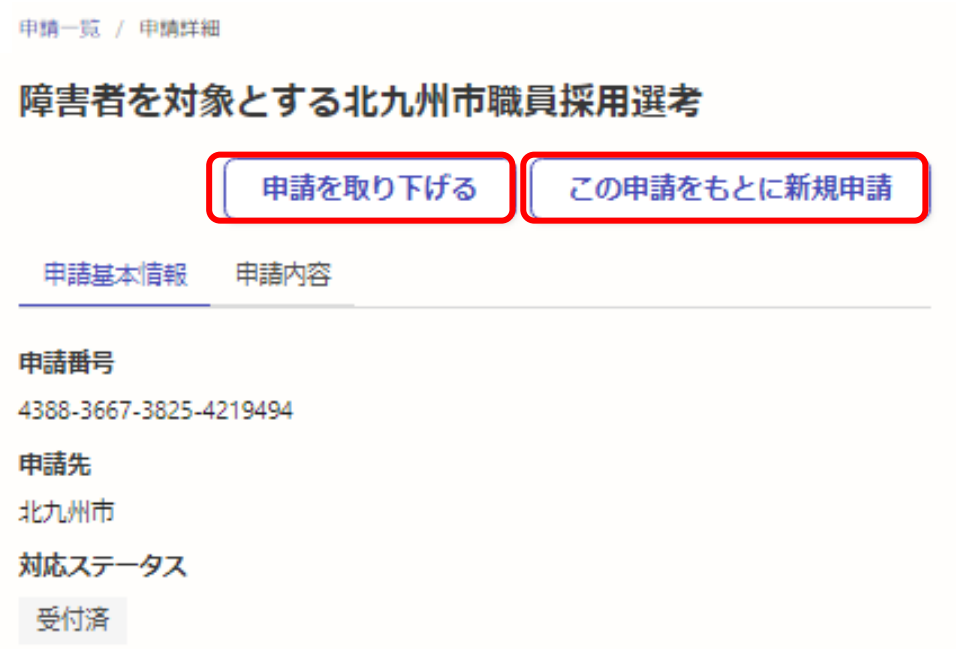

(9) 申請後、1時間以内に「申請到達のお知らせ(メール)」が届きます。

**※申請後1時間経っても「申請到達のお知らせ(メール)」が届かない場合は、速やかに「北九州 市人事委員会行政委員会事務局任用課(093-582-3041)」までご連絡ください。なお、連 絡は8月18日(金)15時00分までにお願いします。**

(10) 北九州市人事委員会行政委員会事務局任用課による申請内容の審査後、「審査終了の お知らせ(メール)」が届きます。(届くまで土日祝日を除き2~3日程度かかります。)「審査終 了のお知らせ(メール)」の到達により、受験申込が完了となります。

※当該メールが届くまでは申込みは完了しておりません。

**※申請後、土日祝日を除き2~3日程度経過しても「審査終了のお知らせ(メール)」が届かな い場合は、「北九州市人事委員会行政委員会事務局任用課(093-582-3041)」までご連絡 ください。(平日8時30分から17時15分まで)**

(11) **「申請到達のお知らせ(メール)」及び「審査終了のお知らせ(メール)」に記載している URL から、ご自身の申請番号を確認することができます。受験番号の確認に必要な情報です ので、必ずご確認ください。**

(受験番号は、9月1日(金)に北九州市職員募集ホームぺージに掲載する受験番号確認表で確 認していただきます。)